PROJECT (5) Homework Assignment

### Homework Assignment with ANSWER KEY\* (as of 04/10/2024) Project 5 – Expenses / Money Out

This Project's Homework Assignment focuses on working with the expenses or "money out" aspects of QBO including setting up items to purchase; creating and processing forms such as **Purchase Orders,** entering and paying **Bills**, writing **Checks**, recording other forms of payment, receiving customer discounts, and tracking and billing **Billable Expenses.** 

Homework Assignments will only review materials you have already learned, but they may cover materials from earlier Projects along with current content.

Remember that you can always go back to earlier Projects if you need help.

| Step | Directions / Question                                          | Answer                                    |  |  |  |  |
|------|----------------------------------------------------------------|-------------------------------------------|--|--|--|--|
| 1    | Access the QBO Test Drive company at                           | ccess the QBO Test Drive company at       |  |  |  |  |
|      | https://qbo.intuit.com/redir/testdrive                         |                                           |  |  |  |  |
|      |                                                                |                                           |  |  |  |  |
| 2    | After opening the Test Drive company:                          |                                           |  |  |  |  |
|      | • Extend the <i>Log Out</i> time to <b>3 hours</b>             |                                           |  |  |  |  |
| 3    | In Account and Settings, under the Gear:                       |                                           |  |  |  |  |
|      | In the <b>Expenses</b> tab:                                    |                                           |  |  |  |  |
|      | In the Bills and Expenses section, make sure I                 | •                                         |  |  |  |  |
|      | on. Also, the sub-selection Track billable exp                 | enses and items as income is turned on    |  |  |  |  |
|      | and set to In a single account                                 |                                           |  |  |  |  |
|      | In the <b>Advanced</b> tab:                                    |                                           |  |  |  |  |
|      | • In the <i>Chart of Accounts</i> section, ensure the <i>I</i> | Billable expense income account is set to |  |  |  |  |
|      | Billable Expense Income                                        |                                           |  |  |  |  |
| 4    | In the <b>Products/Services</b> list,                          |                                           |  |  |  |  |
|      | Create a new Inventory Item named Mulch to be sol              | d to your customers with the following    |  |  |  |  |
|      | information:                                                   |                                           |  |  |  |  |
|      | • SKU: 121867                                                  |                                           |  |  |  |  |
|      | Category: Landscaping                                          |                                           |  |  |  |  |
|      | • Initial quantity on hand: 32 as of today's dat               | te with a <b>Reorder point</b> of 20      |  |  |  |  |
|      | Inventory asset account: Inventory Asset                       |                                           |  |  |  |  |
|      | Description: Lawn Mulch                                        |                                           |  |  |  |  |
|      | Sales Price/Rate: \$15                                         |                                           |  |  |  |  |
|      | Income Account: Sales of Product Income                        |                                           |  |  |  |  |
|      | No changes to the Sales Tax section                            |                                           |  |  |  |  |
|      | Purchasing Information Description: Red Ce                     | dar mulch                                 |  |  |  |  |
|      | • Cost: \$5.78                                                 |                                           |  |  |  |  |
|      | Expense Account: Cost of Goods Sold                            |                                           |  |  |  |  |
|      | Preferred Vendor: Tania's Nursery                              |                                           |  |  |  |  |

| 5 | Within the <b>Vendor</b> list,                                                                                        |  |  |  |  |
|---|----------------------------------------------------------------------------------------------------|--|--|--|--|
|   | Locate Tania's Nursery and edit the following information:                                                            |  |  |  |  |
|   | Last Name: Kronberg-Millstone                                                                                         |  |  |  |  |
|   | Terms: Net 10                                                                                                    |  |  |  |  |
|   |                                                                                                    |  |  |  |  |
| 6 | Create a new <b>Purchase Order</b> with the following information:                                                    |  |  |  |  |
|   | Vendor: Tania's Nursery                                                                                               |  |  |  |  |
|   | Date: Today's date                                                                                                    |  |  |  |  |
|   | Ship To: Red Rock Diner                                                                                               |  |  |  |  |
|   | • Item details: 20 units of Mulch at a rate of \$5.78 for Customer: Red Rock Diner                                    |  |  |  |  |
|   | • Your message to vendor: "Please note the shipping address on this order."                                           |  |  |  |  |
|   | Save the Purchase Order but leave it open. Either print or save the image to compare with the                         |  |  |  |  |
|   | Answer Sheet provided at the end of the Homework Assignment. When finished, select <b>Save</b>                        |  |  |  |  |
|   | and Close.                                                                                                    |  |  |  |  |
|   |                                                                                                    |  |  |  |  |
|   | Label it as: <i>Project 05 – Step 06 – Purchase Order</i> Compare printout with answer report                         |  |  |  |  |
|   |                                                                                                    |  |  |  |  |
|   |                                                                                                    |  |  |  |  |
| 7 | What is the total amount of the <b>Purchase Order</b> ? <b>\$115.60</b>                                               |  |  |  |  |
|   |                                                                                                    |  |  |  |  |
| 8 | Two days after the <b>Purchase Order</b> for <i>Tania's Nursery</i> was prepared and sent, the complete               |  |  |  |  |
|   | shipment was received at the <i>Red Rock Diner</i> and the <b>Bill</b> was delivered to your office.                  |  |  |  |  |
|   |                                                                                                    |  |  |  |  |
|   | Enter the new <b>Bill</b> into QBO matching with the open <b>Purchase Order</b> . (See the window on the              |  |  |  |  |
|   | right side.) When preparing the <b>Bill</b> , make sure the item line is marked as <b>Billable</b> , that <i>Red</i>  |  |  |  |  |
|   | Rock Diner is selected as the <b>Customer</b> , and <b>Tax</b> is checked. When finished, select <b>Save and</b>      |  |  |  |  |
|   | Close.                                                                                                    |  |  |  |  |
| 9 | After entering the <b>Bill</b> for the <b>Mulch</b> from <i>Tania's Nursery</i> ,                                     |  |  |  |  |
| 9 | It's time to prepare the <b>Invoice</b> for <i>Red Rock Diner</i> for the <b>Mulch</b> and <b>Labor</b> to spread the |  |  |  |  |
|   | mulch.                                                                                                    |  |  |  |  |
|   | Open a new Invoice for <i>Red Rock Diner</i> and add the Billable expenses (from the                                  |  |  |  |  |
|   | window on the right side)                                                                                             |  |  |  |  |
|   | <ul> <li>Manually change the rate on the Mulch to \$15 (for a total amount of \$300)</li> </ul>                       |  |  |  |  |
|   | <ul> <li>Add a separate Product/Service line for two Hours at \$45 per hour with the</li> </ul>                       |  |  |  |  |
|   | Description: "Mulch spreading" (non-taxable)                                                                          |  |  |  |  |
|   | <ul> <li>Red Rock Diner is in California (for tax purposes)</li> </ul>                                                |  |  |  |  |
|   |                                                                                                    |  |  |  |  |
|   | Save the Invoice but leave it open. Either print or save the image to compare with the Answer                         |  |  |  |  |
|   | Sheet provided at the end of the Homework Assignment. When finished, select Save and                                  |  |  |  |  |
|   | Close.                                                                                                    |  |  |  |  |
|   |                                                                                                    |  |  |  |  |
|   | Label it as: <i>Project 05 – Step 09 – Invoice</i> Compare printout with answer report                                |  |  |  |  |
|   |                                                                                                    |  |  |  |  |

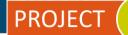

| 10 | What was the total amount of the invoice's <b>Balance Due</b> ?                                                                                                    | \$414.00   |  |  |  |
|----|----------------------------------------------------------------------------------------------------|------------|--|--|--|
| 11 | The day after the <b>Bill</b> was received and <i>Red Rock Diner</i> was invoiced, you find out that 2 bags of the <b>Mulch</b> split open on the delivery truck and never made it to the diner. After talking to Tania, she emails you a notice that she is removing the 2 bags from the <b>Bill</b> you received.                                                                                                    |            |  |  |  |
|    | Enter a <b>Vendor Credit</b> from <i>Tania's Nursery</i> showing the credit for 2 bags of <b>Mulch</b> at \$5.78 each. (Do <b>NOT</b> mark the line as <b>Billable</b> or <b>Taxable</b> but enter <i>Red Rock Diner</i> as the <b>Customer</b> for tracking purposes.) In the Memo field, enter "Two bags of mulch not received."                                                                                                    |            |  |  |  |
|    | When finished, select Save and Close.                                                                                                    |            |  |  |  |
| 12 | After recording the <b>Vendor Credit</b> from <i>Tania's Nursery</i> , you also need to prepare a <b>Credit</b><br><b>Memo</b> to <i>Red Rock Diner</i> for the 2 bags of <b>Mulch</b> that were previously invoiced but never received.                                                                                                    |            |  |  |  |
|    | <ul> <li>Enter a Credit Memo into QBO to <i>Red Rock Diner</i> for the 2 bags at \$15.00 each plus tax. In the <i>Message displayed on credit memo field</i>, replace the current message with "Sorry for the confusion!"</li> <li>Either print or save the image to compare with the <i>Answer Sheet</i> provided at the end of the <i>Homework Assignment</i>. When finished, select Save and Close.</li> <li>Label it as: <i>Project 05 – Step 12 – Credit Memo</i> Compare printout with answer report</li> </ul> |            |  |  |  |
|    |                                                                                                    |            |  |  |  |
|    |                                                                                                    |            |  |  |  |
| 13 | Two days later, you pay the <b>Bill</b> to <i>Tania's Nursery</i> using the <b>Pay Bill</b> function. Make sure to apply the outstanding credit before you finalize the payment which will come out of your <b>Checking</b> account with the check being printed later. (That is the only bill you pay that day.)                                                                                                    |            |  |  |  |
| 14 | Looking at <i>Red Rock Diner</i> in your <b>Customer</b> list, what is the <b>Open Balance</b> ?                                                                                                    | \$607.60 * |  |  |  |
| 15 | Looking at <i>Tania's Nursery</i> in your <b>Vendor</b> list, what is the <b>Open Balance</b> ?                                                                                                    | \$0.00 *   |  |  |  |

#### \* As of 04/10/2024

**IMPORTANT NOTE:** Because you are working with a "live" company Test Drive file, Intuit may change answers without notice. If you have questions or need assistance, reach out to the bsnsAtlas.com team in our private Facebook group at:

www.facebook.com/groups/bsnsAtlas

#### Craig's Design and Landscaping Services 123 Sierra Way San Pablo, CA 87999

noreply@quickbooks.com

## Purchase Order

| VENDOR                    | SHIP TO            | P.O. NO. 1005   |
|---------------------------|--------------------|-----------------|
| Tania Kronberg-Millstone  | Stephanie Martini  | DATE 04/01/2024 |
| Tania's Nursery           | Red Rock Diner     |                 |
| 1111 Elm St.              | 500 Red Rock Rd.   |                 |
| Middlefield, CA 94482 USA | Bayshore, CA 94326 |                 |

| SERVICE                    | ACTIVITY              |       | QTY | RATE | AMOUNT   |  |
|----------------------------|-----------------------|-------|-----|------|----------|--|
| Landscaping:Mulch          | Red Cedar mulch       |       | 20  | 5.78 | 115.60   |  |
|                            |                       |       |     |      |          |  |
| Please note the shipping a | ddress on this order. | TOTAL |     |      | \$115.60 |  |
|                            |                       |       |     |      |          |  |
|                            |                       |       |     |      |          |  |

Approved By

Date

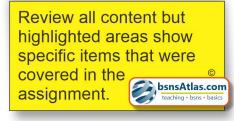

Craig's Design and Landscaping Services 123 Sierra Way San Pablo, CA 87999 noreply@quickbooks.com

# INVOICE

BILL TO Stephanie Martini Red Rock Diner 500 Red Rock Rd. Bayshore, CA 94326 INVOICE # 1038 DATE 04/01/2024 DUE DATE 05/01/2024 TERMS Net 30

#### ANSWER KEY - Project 05 - Step 09 - Invoice

| SERVICE            | DESCRIPTION                        |                                                           | QTY     | RATE           | AMOUNT                                       |
|--------------------|------------------------------------|-----------------------------------------------------------|---------|----------------|----------------------------------------------|
| Mulch<br>Hours     | Red Cedar mulch<br>Mulch spreading |                                                           | 20<br>2 | 15.00<br>45.00 | 300.00T<br>90.00                             |
| Thank you for your | business and have a great day!     | SUBTOTAL<br><mark>TAX (8%)</mark><br>TOTAL<br>BALANCE DUE |         |                | 390.00<br>24.00<br>414.00<br><b>\$414.00</b> |

Review all content but highlighted areas show specific items that were covered in the assignment. Craig's Design and Landscaping Services 123 Sierra Way San Pablo, CA 87999 noreply@quickbooks.com

# **Credit Memo**

| CREDIT TO          | <b>CREDIT #</b> 1039   |
|--------------------|------------------------|
| Stephanie Martini  | <b>DATE</b> 04/05/2024 |
| Red Rock Diner     |                        |
| 500 Red Rock Rd.   |                        |
| Bayshore, CA 94326 |                        |

| SERVICE             | ACTIVITY   |              | QTY | RATE  | AMOUNT  |
|---------------------|------------|--------------|-----|-------|---------|
| Mulch               | Lawn Mulch |              | 2   | 15.00 | 30.00   |
|                     |            |              |     |       |         |
| Sorry for the confu | sion.      | SUBTOTAL     |     |       | 30.00   |
|                     |            | TAX (8%)     |     |       | 2.40    |
|                     |            | TOTAL CREDIT |     |       | \$32.40 |

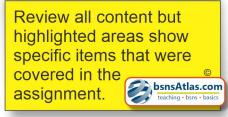